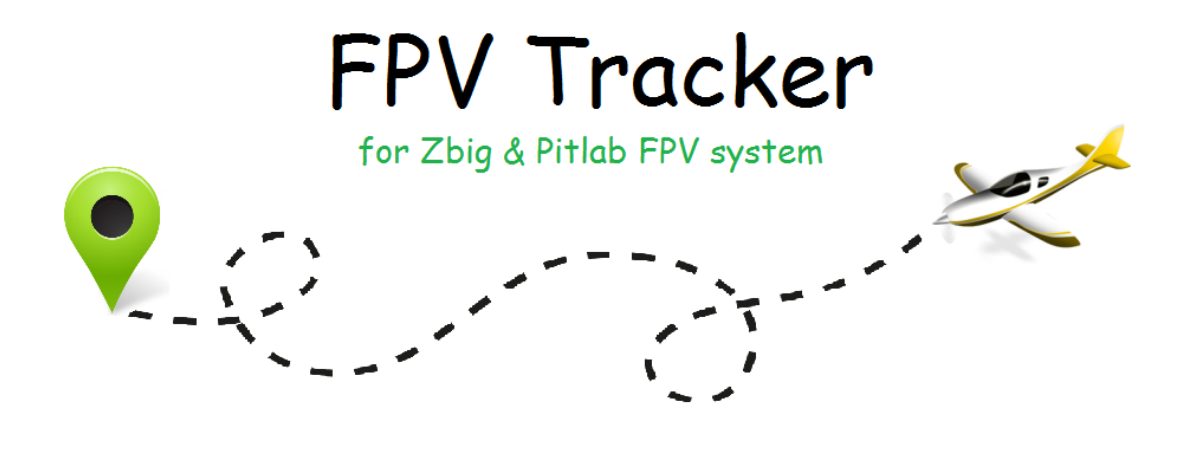

FPV Tracker works with the Zbig & Pitlab FPV system. The application connects via Bluetooth to OSD or GroundStation. It extends features of the system. It is available on smartphones and tablets with Android.

#### **The application allows to:**

- show current position of an airplane on a satellite map,
- define waypoints for OSD,
- display traveled route,
- show your current position and a distance to the airplane,
- display flight parameters.

### **Connecting Bluetooth module to OSD**

Note: OSD boards v21/v2.2 and board v2.3 have different USART socket and different pin order (opposite)

To properly configure transmission speed open OSD menu service->UART and set Buddy flight mode and then proper UART speed according to your module setting. Default value for newly purchased Bluetooth module is usually 9600 bps.

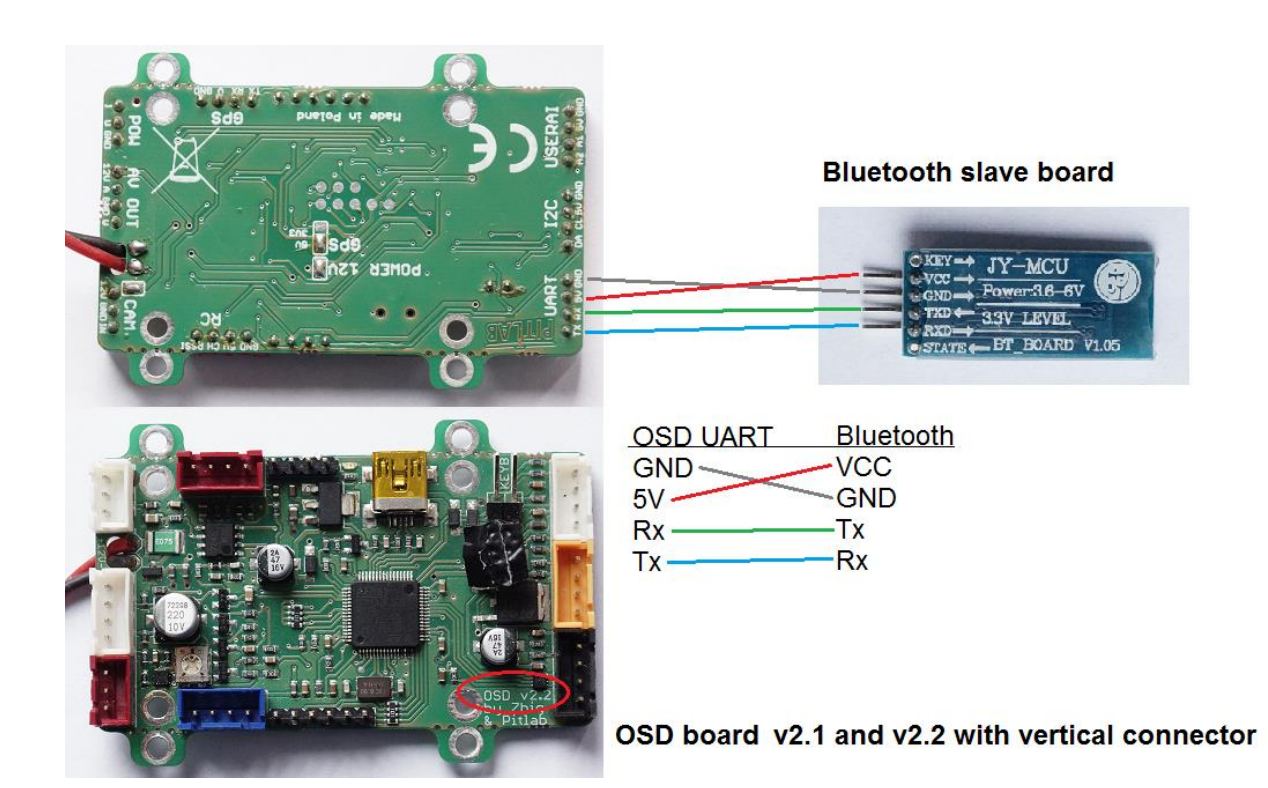

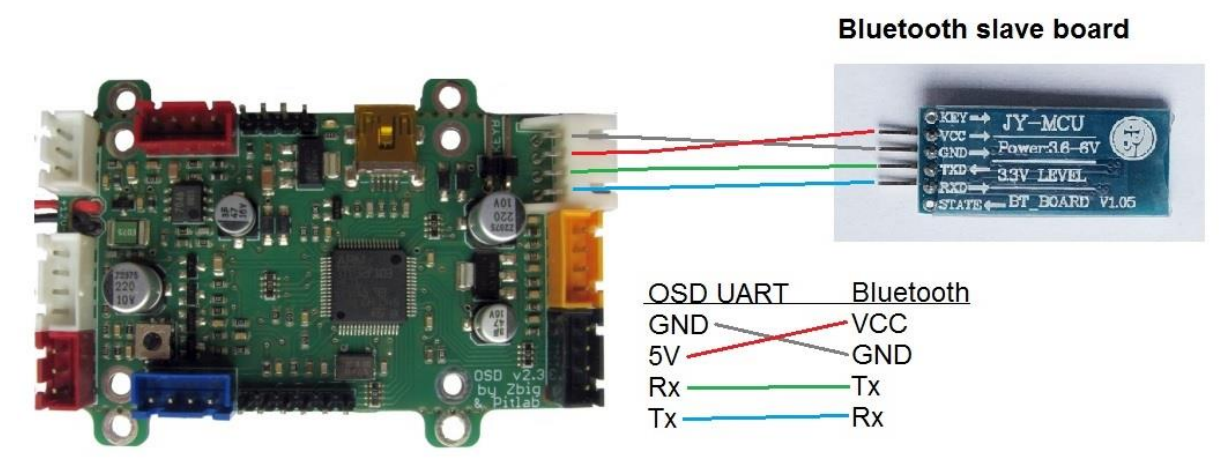

OSD board v2.3 with horizontal socket

## **Connecting Bluetooth module to GroundStation**

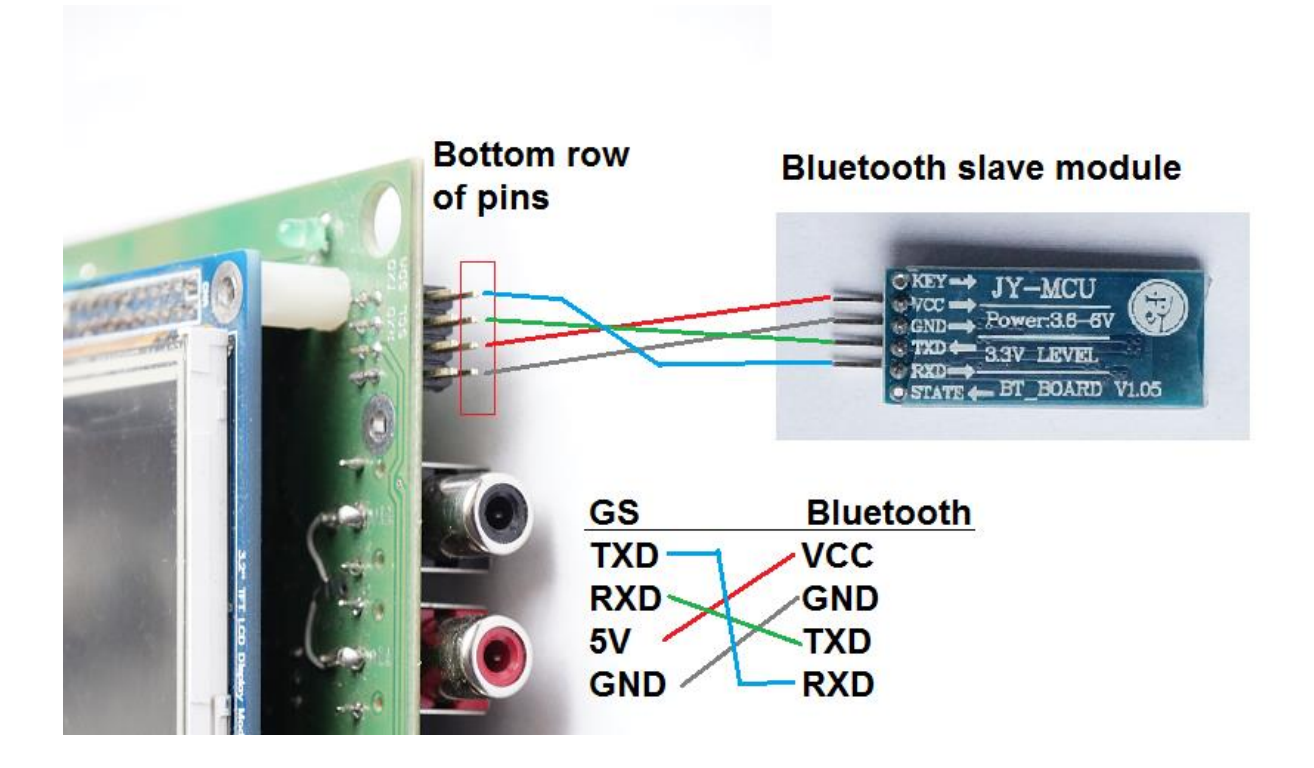

To properly configure transmission speed open GroundStation's setting->telemetry page and set UART speed. Default value for newly purchased Bluetooth module is 9600bps.

# **Application layout**

Note: To show the map an Internet connection is needed.

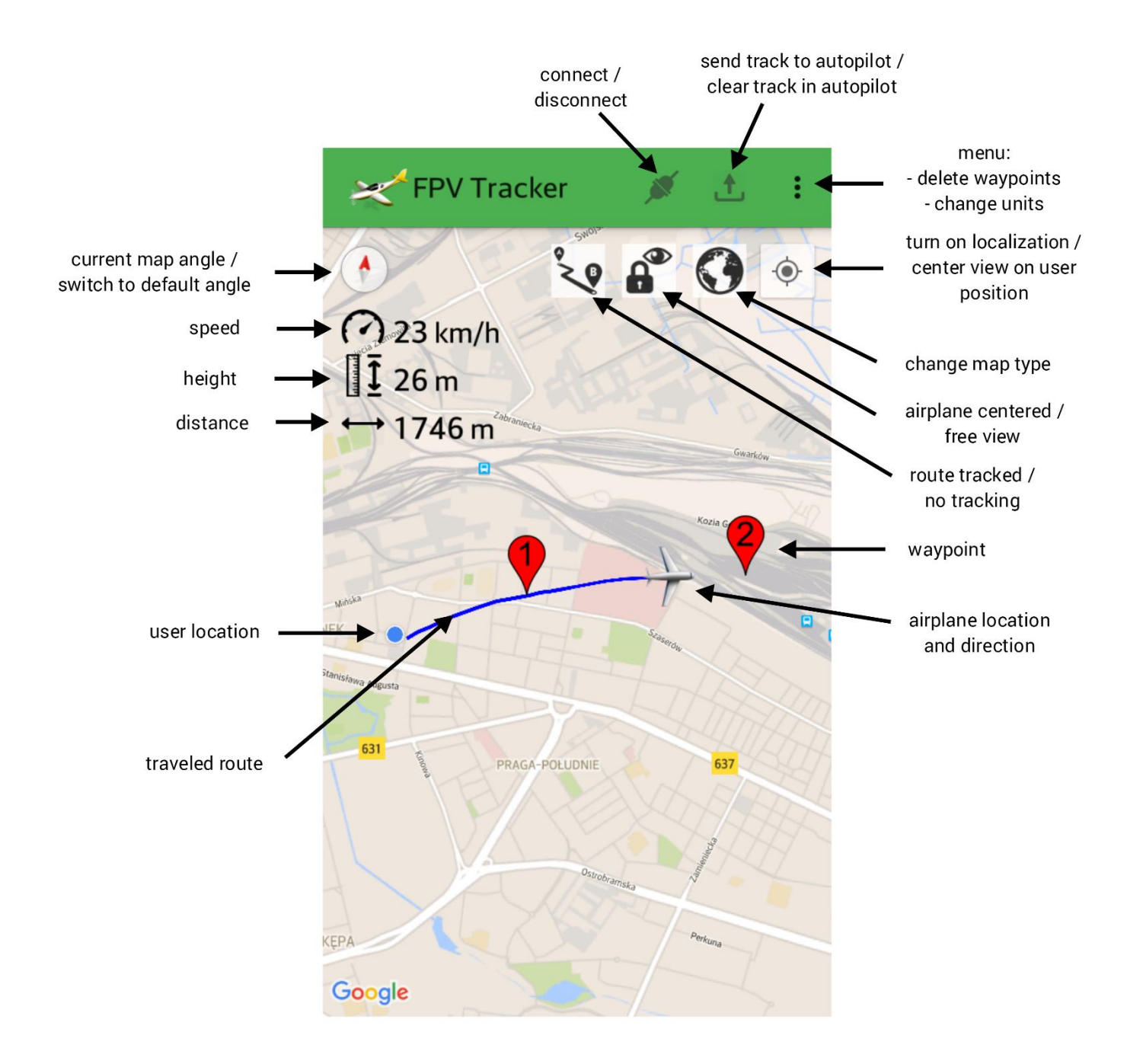

## **Connecting**

After pressing  $\blacksquare$  the app asks to turn on Bluetooth. After that the following window appears:

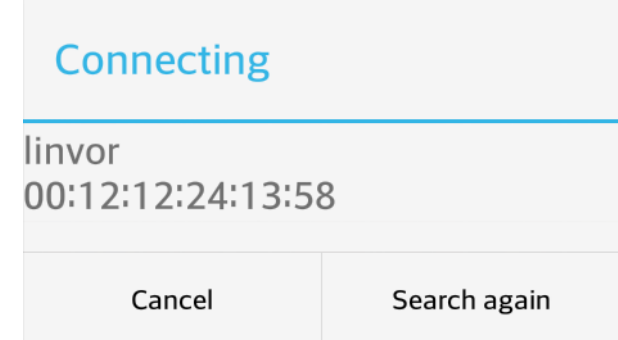

Application automatically starts searching for devices. To connect to a device click on its name.

After you connect successfully a message 'Connected' is shown and the icon changes to  $\mathcal{N}$ .

If you connect for the first time the app will ask you to purchase a subscription. The subscription is needed to use the app. You can use the app for 7 days for free and check if you like it. When the trial period expires normal fee for the subscription will be charged.

If a message 'Problem with verifying your subscription' is shown after you press please check your Internet connection.

### **Localization**

To turn on localization press  $\overline{\Phi}$ . You will be redirected to the localization menu:

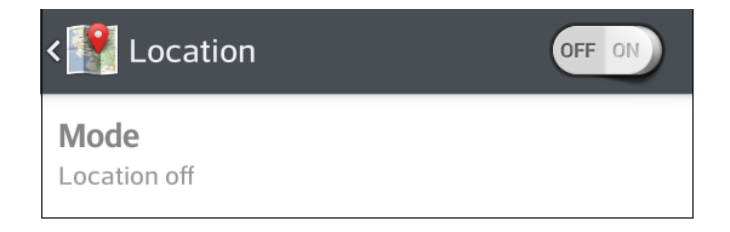

After you turn on localization press back button on your device to return back to the app.

Note: without localization your location will not be shown. Also instead of the distance to the airplane a '—' sign will be shown.

### **Waypoint**

To add a waypoint click on the map for 1 second.

To move the waypoint click it and hold for 1 second. The waypoint will move upwards a little bit. Don't release your finger and drag the waypoint to a desired place.

To edit waypoint parameters click it short. After that a settings window appears:

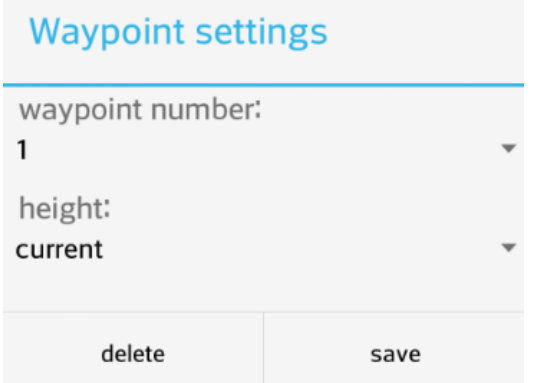

You can edit height at which the airplane will fly or change order of waypoints. You can do this by selecting proper values form drop-down lists.

### **Sending track to OSD**

To send waypoints from map to autopilot press  $\mathbf{\hat{t}}$ .

To clear waypoints in OSD you have to delete all waypoints from the map (click in the menu on the "delete waypoints" button) and then click  $\uparrow$ .

Note: to send waypoints or to clear them you have to be connected to OSD (not to the GroundStation).

#### **Last known position of the airplane**

When you lost your airplane, the last known position of the airplane and also it's direction, speed and height are saved automatically. This parameters remain even after closing application and restarting it.